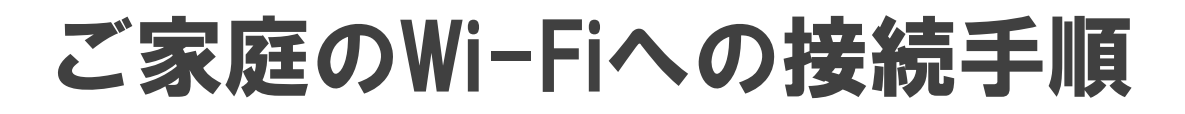

## **①デスクトップの下記アイコンをクリックします。**

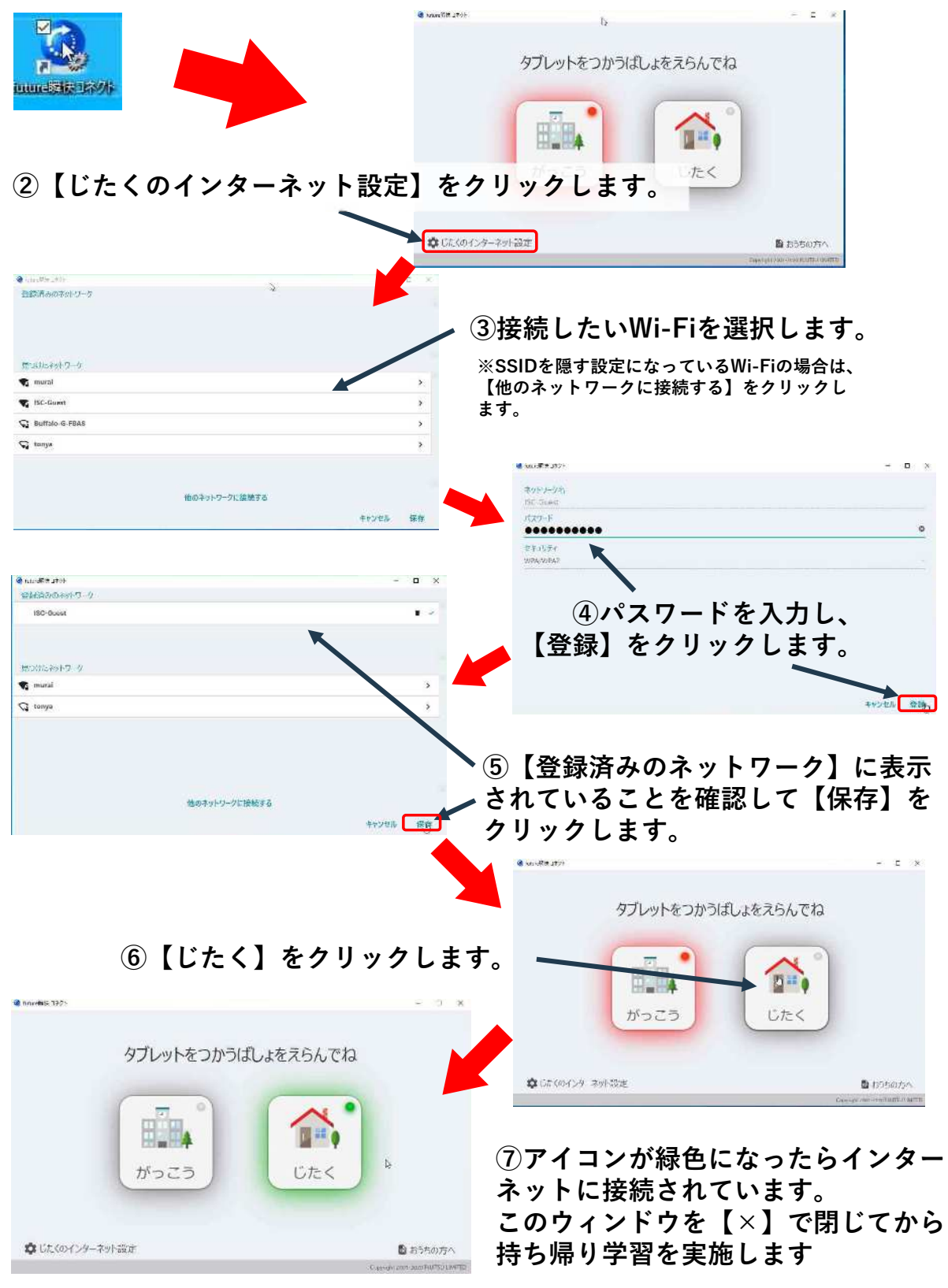

**本手順を一度実施した後は、学校から持ち帰った際に ⑥の操作のみを行う事でご家庭のWi-Fiに接続する事が可能です。**

**※意図せず画面が途中で消えた場合は最初からやり直してください。**